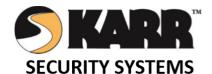

QT6 BLUE
Customer
User Guide

# CUSTOMER APP

This User Guide contains all essential information for the QT Customer APP, including a description of the functions and capabilities, and modes of operation, and step-by-step procedures for system access and use.

SOUTH WEST DEALER SERVICES

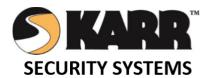

# **HOW TO ACCESS THE QT6CUSTOMER APPLICATION**

South West Customer Services offers a Mobile Phone App that allows an existing Customer to scan for a vehicle to manage and control. Showing the last location of the vehicle, a lock and unlock function and facility to process the BCA of a vehicle putting the Customer in constant control of your vehicle.

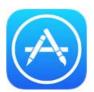

The QT CustomerMobile Phone Application is available on the Apple iTunesStore and Android Google Play Store and is free to download.

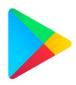

Through the App Store, you can download the new QT CustomerAPP for your smart phone or tablet.

# Google Play Store - Browse and Download

To get Android apps and digital content from the Google Play Store.

# On your Android Device

- 1. Locate the Google Play icon and open the play store.
- 2. Open the Google Play Store app Google Play (Note: you can also go to play.google.com).
- 3. Search or browse for "QTAP" developed by Webhouse Software Solutions.

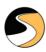

- 4. Select the App item, and tap Install.
- 5. Follow the onscreen instructions to complete the transaction and get the content. Note: Google Play Store Apps are designed for use with supported Android and Chromebook devices and can't be used on Windows or Mac computers.
- 6. On your device find the QTAP, you can find the QT CUSTOMER APP with your other apps in your phone menu.

For information on the features and functions of the application refer to the section below "QT CUSTOMER APP EXPLAINED".

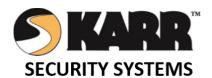

# Apple iTunes App Store - Browse and Download

To browse and download APPs from the App Store, you need an Apple ID. Your Apple ID is the account you use to access Apple services. If you've used other Apple services such as iCloud or the Mac App Store, you should sign in to the App Store with the same Apple ID. If you don't have an Apple ID, you can create one.

You can browse and download the QT CUSTOMER APP in the APP Store on your iPhone and iPad, or by using the App Store in iTunes on your Mac or PC.

# On your iPhone and iPad

Go to the App Store on your iPhone or iPad to browse apps. In the search enter QTAP to find the SecuritySystem APP that you want, follow these steps:

- 1. Search or browse for "QTAP APP".
- 2. Tap the APP called "QTAP" developed by Webhouse Software Solutions.

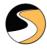

- 3. To download the APP, tap the "Get" Button on the right side of the screen, then tap "Install".
- 4. If asked, enter your Apple password. You can also use Touch ID for app purchases.
- 5. The APP then downloads to your device.

For information on the features and functions of the application refer to the section below "QTAPCUSTOMER APP EXPLAINED".

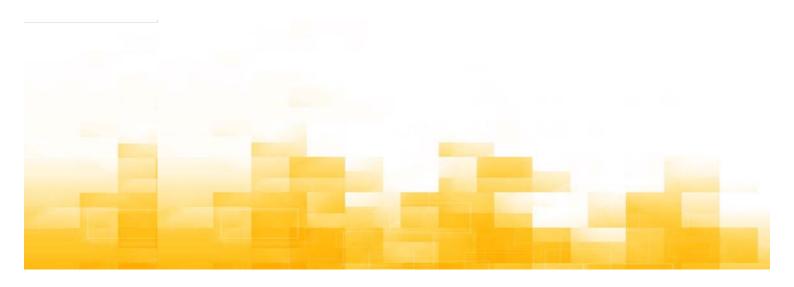

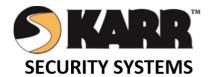

# **QTAPCUSTOMER APP EXPLAINED**

Applicable for both Apple and Android.

#### **LOG IN**

Enter in your credentials and Press log in. The app will save your details.

Thereafter, provided you don't log out, the app will automatically log you in whenever you select the app.

Should you log off however, your credentials will have to be re-entered

Ensure that the Bluetooth and Location is active on your handset.

Stand within 6 feet of the vehicle you are wanting to access for all functions.

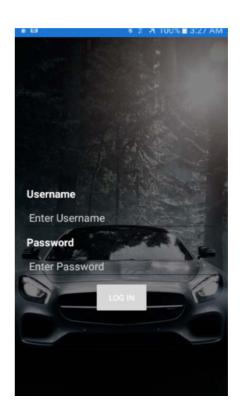

## **Select SCAN FOR UNITS**

You will see a list of vehicles on your account that is in the proximity.

Select the required vehicle from the list by touching the white area.

Once you have done this for the first time, this step can be skipped by selecting FAVOURITE on the next screen

Selecting **LAST LOCATION** will open a map showing the user the last position that was captured on locking the doors of the vehicle using thisapplication. Selecting the map pin on Android enables you to navigate to your vehicles position. You do not have to be connected to the vehicle to use this function.

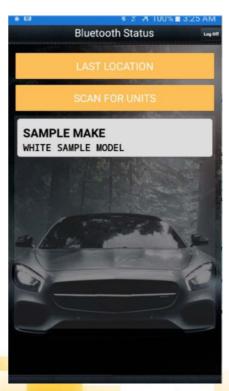

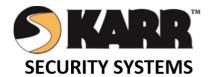

#### **Lock and Unlock**

Using the Unlock iconswhen used will show Green, unlock the central locking and disarm the security device.

Using the Lock iconswhen used will show RED, Lock the central locking and arm the security system

The smaller Unlock/Lock icon if selected under settings gives the convenience of unlocking/Locking the vehicle and disarming/arming the security system in silent mode.

## **Settings**

Touch settings to personalise your security system See Settings screen

## Valet/Return from Valet

Touch Valet to disarm your security system for servicing and select again to reset to normal mode. If the security system is in valet mode the indicator light will be on solid

## **Show Triggers**

The security system stores the last 10 times that the system has triggered and this can be viewed by selecting this icon.

#### **Favourite**

Selecting favourite on the app will skip the scan for vehicle process when you next log in and will automatically connect to the vehicle when in range. To disable this feature, select the unfavourite icon.

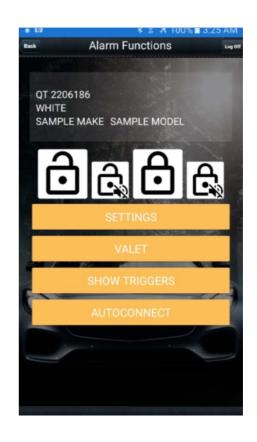

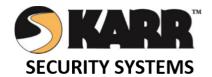

## **Unit Settings**

These settings can only be enabled once the application is connected to the security system. This can be identified by the security light indicator changing from blue to orange.

#### Silent Lock/Unlock

Enabling this function makes all lock/unlock audible alerts silent.

#### **Inhibit Hood**

#### **Inhibit Trunk**

# **Bump sensitivity**

The bump sensitivity can be adjusted by sliding the bar with 11 being most sensitive.

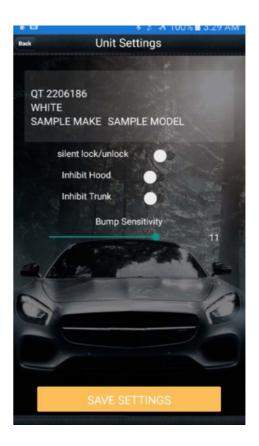

FCC ID: 2ASRL-1080

#### **FCC Statement**

This equipment has been tested and found to comply with the limits for a Class B digital device, pursuant to Part 15 of the FCC Rules. These limits are designed to provide reasonable protection against harmful interference in a residential installation. This equipment generates uses and can radiate radio frequency energy and, if not installed and used in accordance with the instructions, may cause harmful interference to radio communications. However, there is no guarantee that interference will not occur in a particular installation. If this equipment does cause harmful interference to radio or television reception, which can be determined by turning the equipment off and on, the user is encouraged to try to correct the interference by one or more of the following measures:

- -- Reorient or relocate the receiving antenna.
- -- Increase the separation between the equipment and receiver.
- -- Connect the equipment into an outlet on a circuit different from that to which the receiver is connected.
- -- Consult the dealer or an experienced radio/TV technician for help.

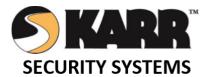

#### 15.21 Information to user.

Any Changes or modifications not expressly approved by the party responsible for compliance could void the user's authority to operate the equipment

## 15.19 Labelling requirements.

This device complies with part 15 of the FCC Rules. Operation is subject to the following two conditions: (1) This device may not cause harmful interference, and (2) this device must accept any interference received, including interference that may cause undesired operation.

The minimum separation generally be used is at least 20 cm

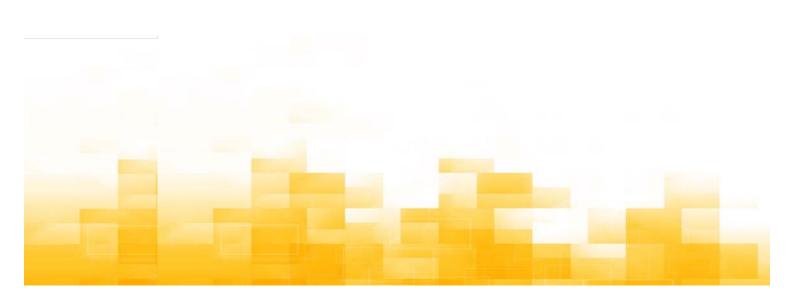